## **Academia Financials** Γενική Λογιστική

Ο πολυτιμότερος συνεργάτης του Λογιστή

Ειδικά Θέματα Παραμετροποίησης

Δημιουργία Αρχείου για ΤτΕ

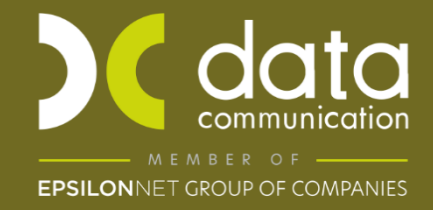

Gold<br>Microsoft Partner **Microsoft** 

## **Οδηγίες για Δημιουργία Αρχείου ΤτΕ (Τράπεζα της Ελλάδος)**

Στις καταστάσεις ΕΛΠ (Β.1.1, Β.1.2, Β.2.1, Β.2.2, Β.3, Β.5, Β.6) υπάρχει η δυνατότητα εξαγωγής του αρχείου xml για την υποβολή του στην Τράπεζα της Ελλάδος.

Στις καταστάσεις (Β.1.1, Β.1.2, Β.2.1, Β.2.2, Β.5, Β.6) στη Φόρμα Εκτύπωσης υπάρχει μία επιπλέον φόρμα εκτύπωσης για την Τράπεζα της Ελλάδος.

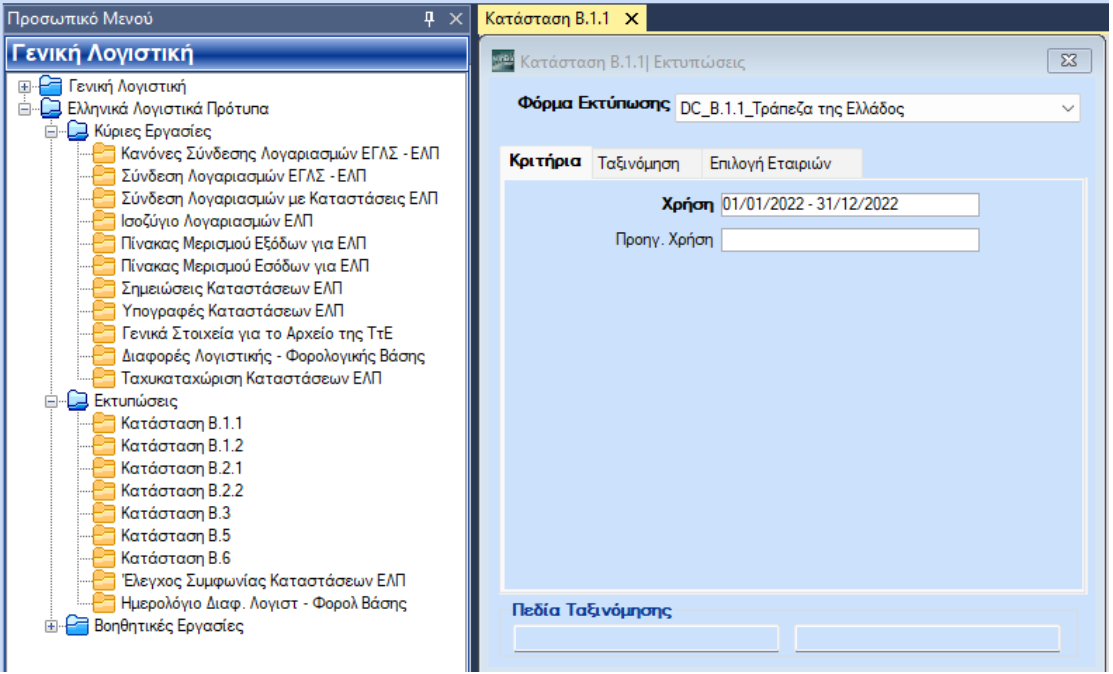

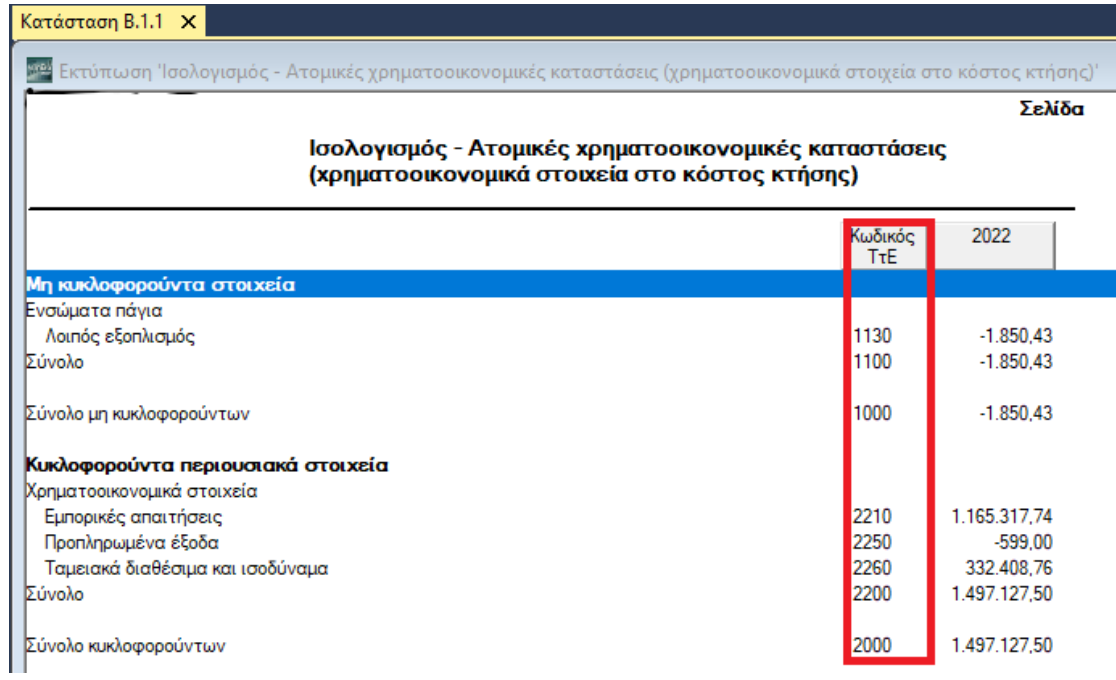

Η εξαγωγή του αρχείου xml γίνεται μέσα από τις εκτυπώσεις ΕΛΠ στην επιλογή του μενού **«Αποθήκευση Ως»,** από την επιλογή **«Αρχείο xml για Τράπεζα της Ελλάδος»** .

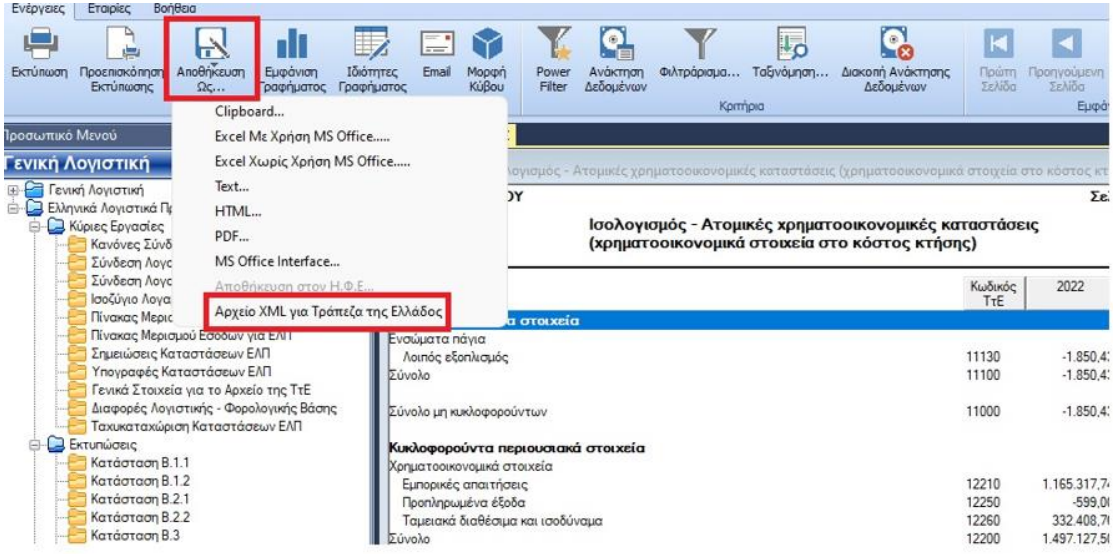

Το όνομα του αρχείου έχει τη μορφή: <ΑΦΜ>\_<έτος> όπου <ΑΦΜ> είναι αυτό του αναγγέλλοντος και <έτος> το έτος χρήσης. To αρχείο πρέπει να περιλαμβάνει και τα γενικά στοιχεία της επιχείρησης.

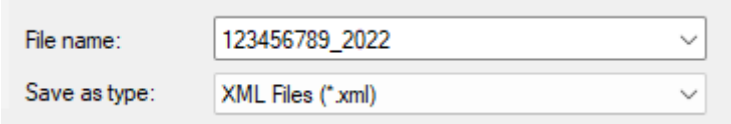

Τα στοιχεία αυτά θα τα καταχωρήσετε από την επιλογή **Γενική Λογιστική\ Ελληνικά Λογιστικά Πρότυπα\ Κύριες Εργασίες\ Γενικά Στοιχεία για το αρχείο της ΤτΕ**.

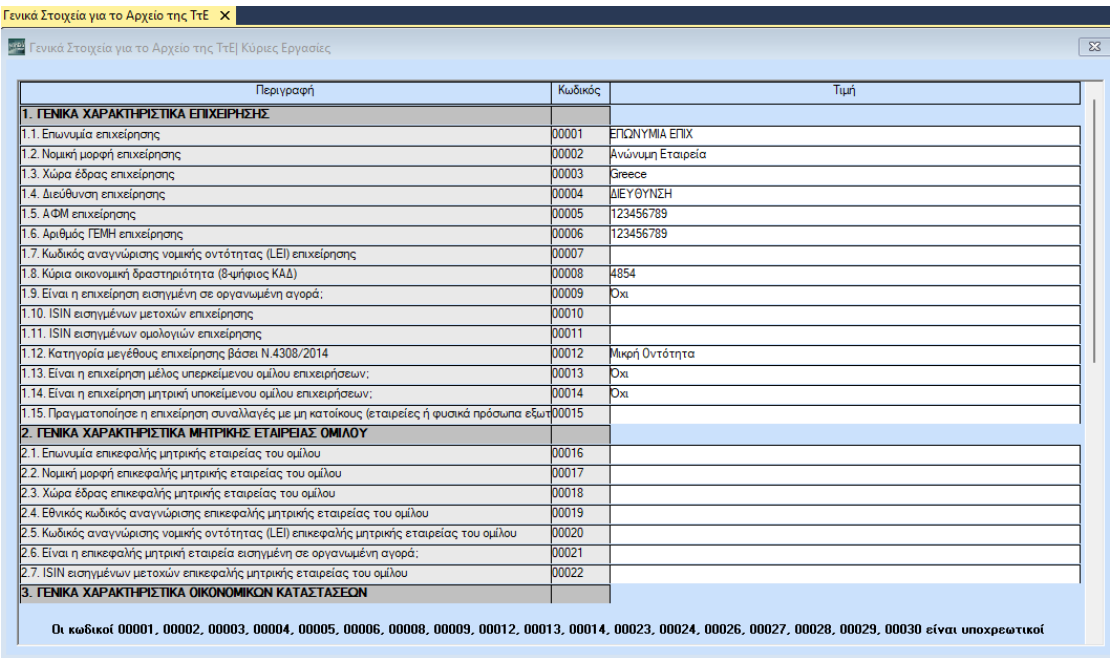

Στις καταστάσεις ΕΛΠ, κατά την αποθήκευση του **αρχείου xml για την Τράπεζα της Ελλάδος** υπάρχει η δυνατότητα εξαγωγής παραπάνω από μία καταστάσεις στο ίδιο xml αρχείο.

Για να γίνει αυτό θα πρέπει να αποθηκεύσετε το πρώτο αρχείο για την πρώτη κατάσταση και στη συνέχεια να αποθηκεύσετε το αρχείο για τις υπόλοιπες καταστάσεις που θέλετε να συμπεριλάβετε στο xml, στην ίδια διαδρομή και με το ίδιο όνομα.

Κατά την αποθήκευση του αρχείου γίνεται έλεγχος ότι το αρχείο υπάρχει και στο μήνυμα που εμφανίζεται έχετε 3 επιλογές **«Ναι, Όχι, Άκυρο»**. Επιλέγετε **«Ναι»** αν θέλετε το υπάρχον αρχείο να αντικατασταθεί με την νέα κατάσταση, **«Όχι»** αν θέλετε στο υπάρχον αρχείο να προσθέσετε την νέα κατάσταση και **«Ακύρωση»** για να σταματήσει η διαδικασία χωρίς αλλαγή του υπάρχοντος αρχείου.

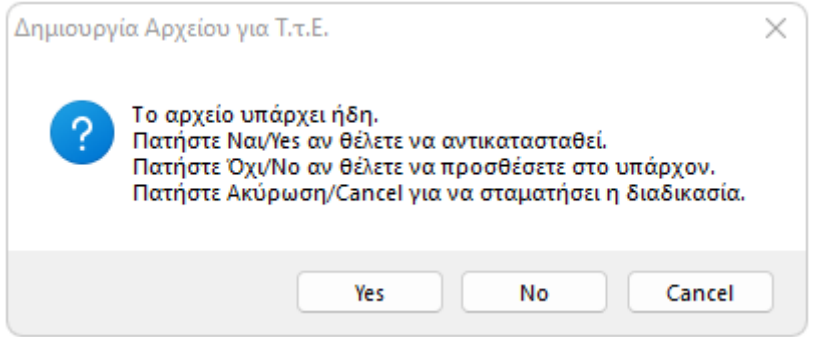

Με αυτό τον τρόπο μπορεί να γίνει η δημιουργία του αρχείου για τις καταστάσεις Β.5 και Β.6 (πολύ μικρές οντότητες) που πρέπει να συμπεριλαμβάνονται στο ίδιο αρχείο xml.